## **Claiming Results**

This guide is to support centres submitting claims for learners who are expecting to receive results in summer 2020 where a centre has adapted or is providing a centre assessed grade (CAG).

When completing the claims process, centres should reference all evidence that will support the claim and that is held by the centre. Please refer to our [Supporting](https://www.gatewayqualifications.org.uk/wp-content/uploads/2020/05/Gateway-Qualifications-Supporting-Guidance-Exceptional-arrangements-for-assessment-and-grading-in-Summer-2020-PDF.pdf) Guidance: Exceptional [arrangements](https://www.gatewayqualifications.org.uk/wp-content/uploads/2020/05/Gateway-Qualifications-Supporting-Guidance-Exceptional-arrangements-for-assessment-and-grading-in-Summer-2020-PDF.pdf) for assessment and grading in Summer 2020 which details the evidence criteria references for different qualification groupings.

## **Submitting results using an RAC**

Centres who submit results using RACs please follow the steps below:

[Generate your RAC](file://///EgnyteDrive/gatewayqualifications/Shared/Internal%20Operations/Change%20Programmes/1.%20SIP/6.%20Projects/9.%20Awarding/Working%20docs/Process/Webinar%20-%20Awarding%202020%20-%20Next%20Steps270520revised.pptx) in the usual way via the Cohort page.

Units being claimed under ERF (Calculated or Adapted), select '**Achieved (ERF)**' from the dropdown beneath the applicable unit.

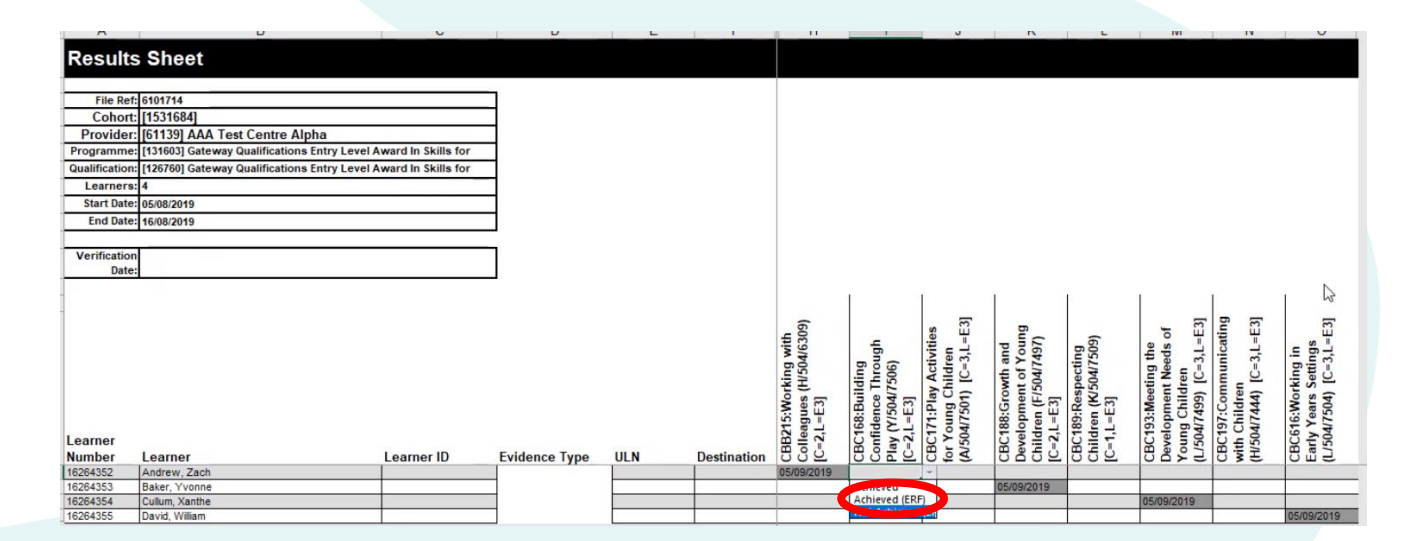

The calculated assessment grade (CAG) is entered by completing the free text box indicating the evidence type used to evidence achievement of the unit(s) against each learner e.g. 2a, 3a etc. For adaptations, detail '**Adapted**' in the evidence type column.

For units withType 1 evidence only, please select '**Achieved**' in the grade drop down.

For units being claimed under the adapt mitigation, please state '**Adapted**' in the evidence field.

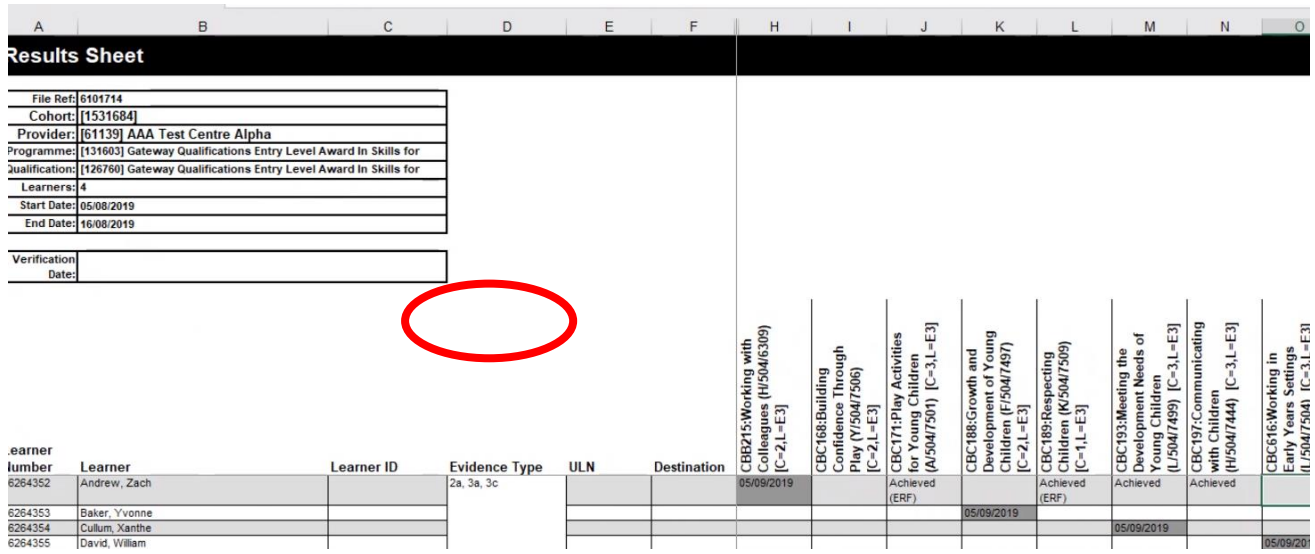

Once the unit grades and evidence type(s) are complete, [upload in the usual way.](https://www.gatewayqualifications.org.uk/advice-guidance/help-admin-tasks/claiming-certificates-and-verifying-results/claiming-certificates-uploading-the-rac-to-quartzweb/)

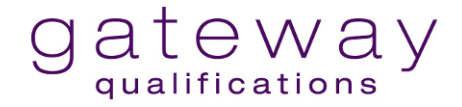

## **Submitting Results using Direct Entry Results (including completing the ERF Supplementary Evidence to support CAG)**

Centres who submit results using Direct Entry Results (DER) please follow the steps below:

Access the DER results page in the usual way, whether by [learner](https://www.gatewayqualifications.org.uk/advice-guidance/help-admin-tasks/claiming-certificates-and-verifying-results/direct-entry-of-results-single-learner/) or by [unit.](https://www.gatewayqualifications.org.uk/advice-guidance/help-admin-tasks/claiming-certificates-and-verifying-results/direct-entry-of-results-by-cohort/)

For units being claimed under ERF (Calculated or Adapted), select '**Achieved (ERF)**' from the dropdown beneath the applicable unit and submit.

For units with Type 1 evidence only, please select **'Achieved'** in the grade drop down.

If claiming a single unit qualification, the drop down will be situated beside the learner.

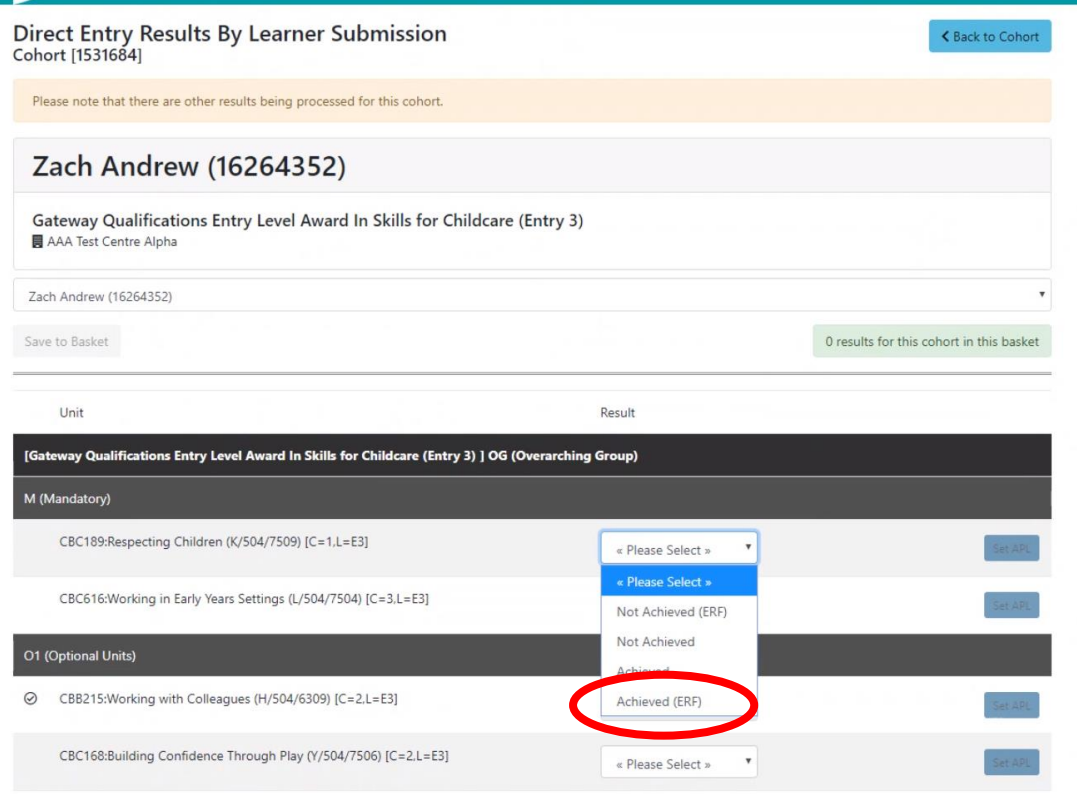

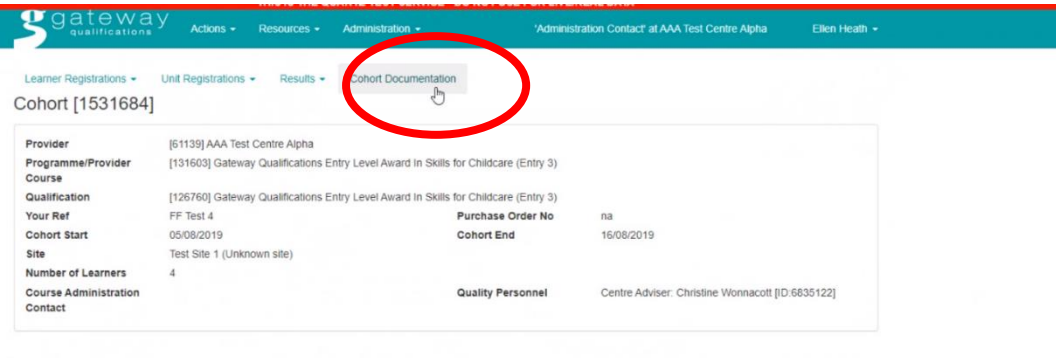

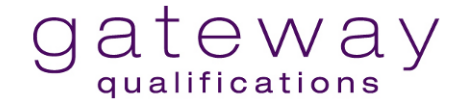

Once results are submitted you will need to download and complete the ERF Supplementary Evidence Form, this can be accessed from the Cohort ID page by selecting the Cohort Documentation.

Select the report highlighted below.

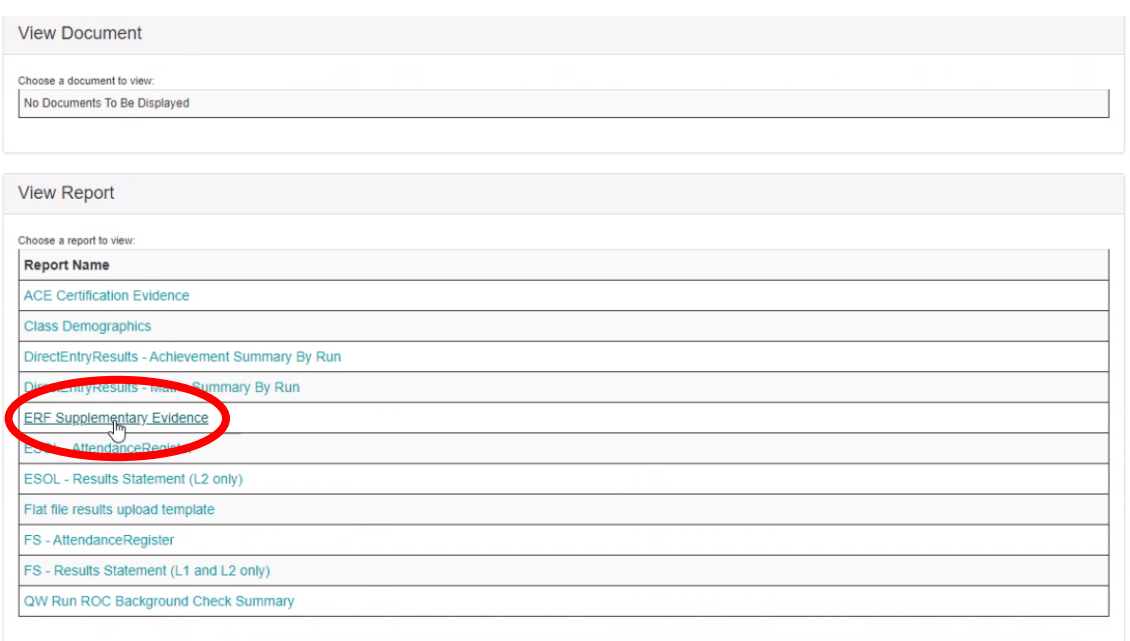

Download the report in Excel.

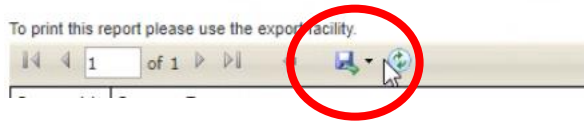

The calculated assessment grade (CAG) is entered by completing the free text box indicating the evidence type used to evidence achievement of the unit(s) against each learner e.g. 2a, 3a etc. For adaptations, detail 'Adapted' in the evidence type column'

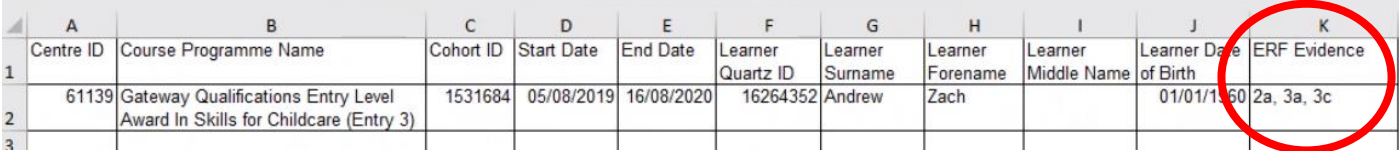

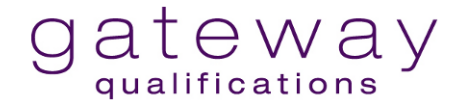

The ERF Supplementary Evidence Form must then be saved, uploaded and submitted via the Cohort Documentation Page.

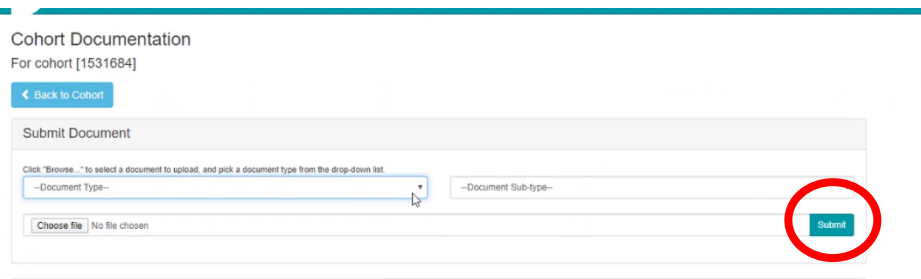